# PRIMEIROS PASSOS NO WHATSAPP BUSINESS

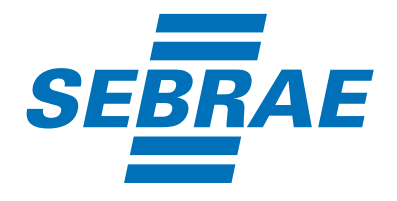

 $\circledast$ 

 $\odot$ 

٨

B

# SUMÁRIO

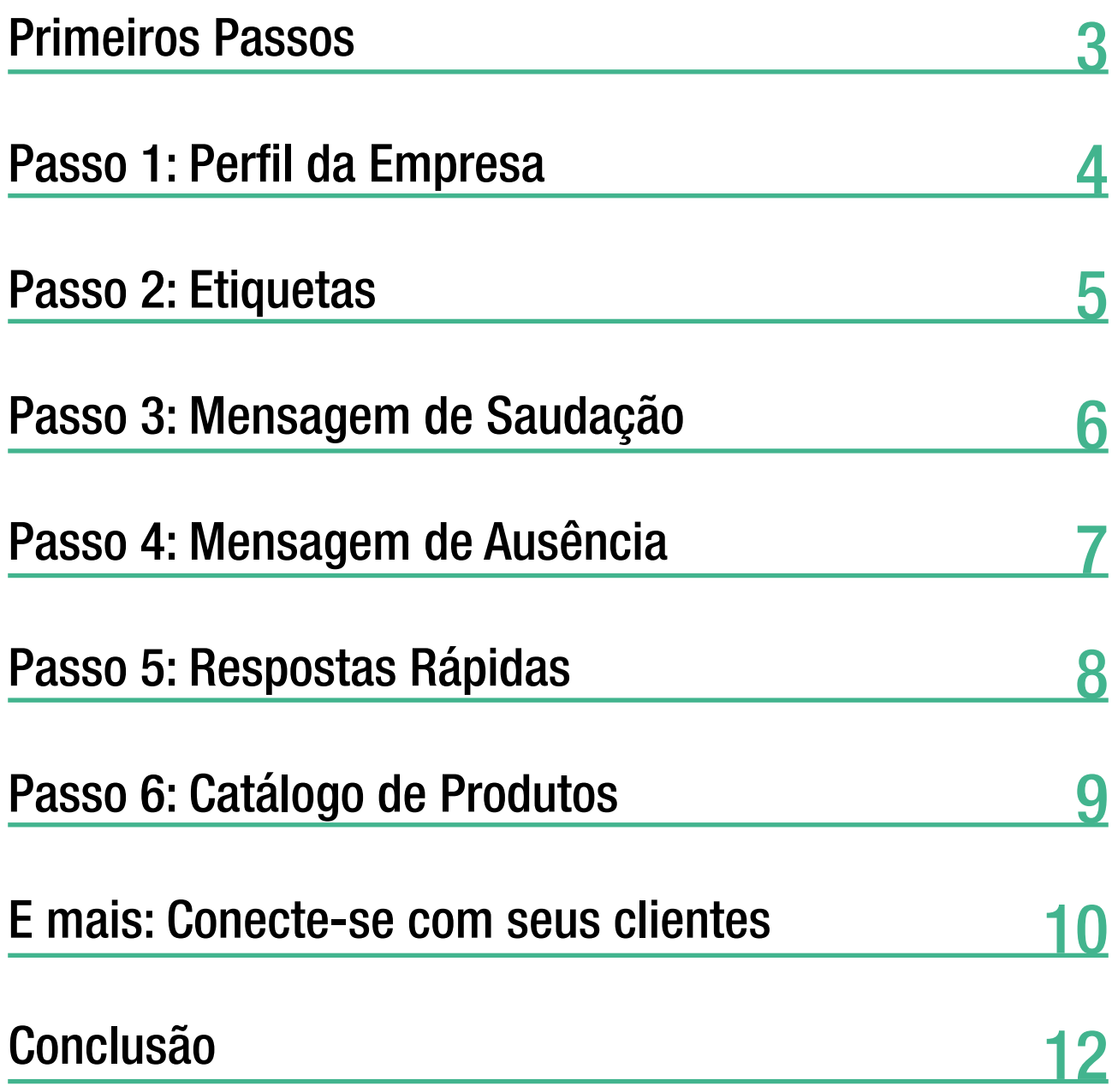

## PRIMEIROS PASSOS

Vamos vender mais usando o WhatsApp? Para isso, o primeiro passo é instalar o WhatsApp Business, que é a ferramenta do WhatsApp disponível para pequenos negócios. Ah, é um aplicativo gratuito.

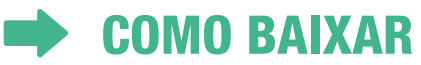

Pode ser usado em celulares e computadores. [CLIQUE AQUI E SAIBA MAIS.](https://faq.whatsapp.com/smba/download-and-installation/how-to-download-the-whatsapp-business-app/?lang=pt_br)

### **EXAMPLE DO WHATSAPP BUSINESS**

- No WhatsApp Business você pode cadastrar um número fixo para ser utilizado como número de WhatsApp;

- No perfil comercial é possível incluir as informações úteis básicas do seu negócio como: endereço, site, horário de funcionamento e descrição da empresa.

- Pode ser usado em celulares e computadores.

[CLIQUE AQUI E SAIBA MAIS.](https://www.whatsapp.com/download)

### **ANTES DE COMEÇAR**

Se você for usar no WhatsApp Business um número que já era utilizado em um WhatsApp convencional, você deve fazer backup das conversas.

- Para ajustar as informações no IOS

Como restaurar conversas para não perder nenhuma informação do WhatsApp antigo. [CLIQUE AQUI E SAIBA MAIS.](https://faq.whatsapp.com/iphone/chats/how-to-restore-your-chat-history/)

- Para ajustar as informações no Android

Como restaurar conversas para não perder nenhuma informação do WhatsApp antigo. [CLIQUE AQUI E SAIBA MAIS.](https://faq.whatsapp.com/iphone/chats/how-to-restore-your-chat-history/)

Aplicativo instalado, chegou a hora de configurar as funções básicas da ferramenta. Para isso, atenção para todos os passos. Lembrando que os nomes dos ícones podem mudar entre IOS e Android.

### PASSO 1: PERFIL DA EMPRESA

Esse é um dos grandes diferenciais entre WhatsApp e WhatsApp Business. Na versão para negócios é possível apresentar a sua empresa no perfil. Dessa forma, você pode incluir os dados da empresa para o cliente encontrar você:

Nome Comercial **Telefone** Uma breve descrição da empresa Horário de atendimento *(incluindo horários em datas especiais e feriados)* Endereço E-mail **Site** Catálogo de produtos Recado para o seu cliente

### PARA AJUSTAR AS INFORMAÇÕES NO IOS

Ao abrir o WhatsApp Business, vá até Ferramentas Comerciais e por fim clique em Perfil Comercial. Aqui você deverá cadastrar todas as informações sobre o seu negócio.

### **PARA AJUSTAR AS INFORMAÇÕES NO ANDROID**

Ao abrir o WhatsApp Business, você deve clicar nas **três bolinhas** localizadas no canto superior direito, entrar em Ferramentas Comerciais e por fim em Perfil Comercial. Aqui, você deve atualizar todas as informações[. CLIQUE AQUI E SAIBA MAIS.](https://faq.whatsapp.com/android/troubleshooting/finding-the-more-options-icon)

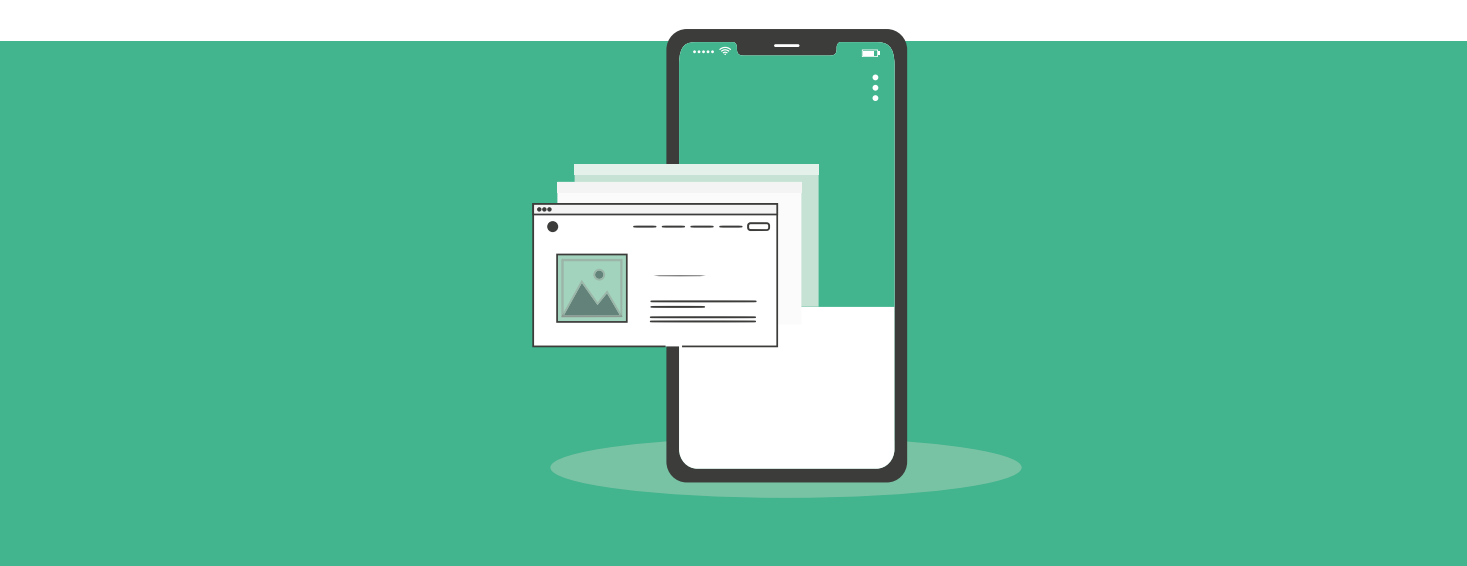

### PASSO 2: ETIQUETAS

As Etiquetas servem para organizar os contatos e as conversas dentro da timeline do WhatsApp Business. Para usar este recurso, basta você clicar nos botões coloridos e renomeá-los deacordo com as suas necessidades.

> Exemplo: Enviar orçamento Enviar Pix Verificar depósito Enviar Produto

### **PARA AJUSTAR AS INFORMAÇÕES NO IOS**

Ao abrir o WhatsApp Business, clique em Configurações, entrar em Ferramentas Comerciais e depois em Etiquetas.

### **PARA AJUSTAR AS INFORMAÇÕES NO ANDROID**

Ao abrir o WhatsApp Business você deve clicar nas três bolinhas localizadas no canto superior direito, entrar em Ferramentas Comerciais e por fim role até Etiquetas e clique para entrar.

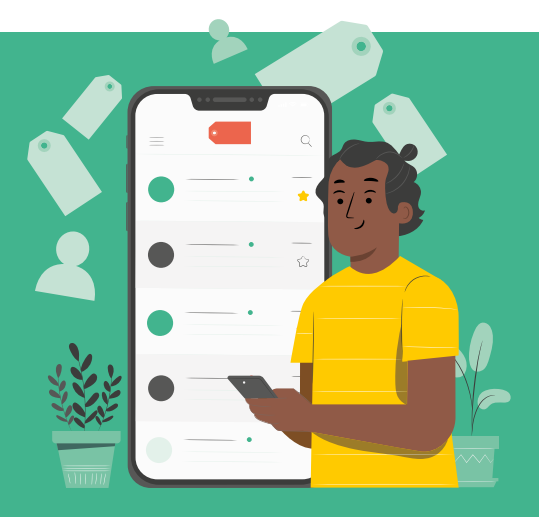

### PASSO 3: MENSAGEM DE SAUDAÇÃO

Na versão Business, o WhatsApp possibilita que você crie uma mensagem de saudação que será enviada sempre que você receber o primeiro contato de um cliente ou após 14 dias de inatividade com o número. Essa mensagem só é enviada se o aparelho estiver conectado na internet. Vale lembrar que é automática.

Dica:

Como ela é disparada automaticamente após 14 dias de inatividade com o seu cliente, pode ser considerada invasiva. Por esse motivo, observe se o perfil do seu cliente permite esse tipo de abordagem e qual será a melhor mensagem para ser enviada.

Lembre-se que é fundamental que você tenha autorização do cliente para envio de mensagens través do WhatsApp Business.

### **PARA AJUSTAR AS INFORMAÇÕES NO IOS**<br>Ao abrir o WhatsApp Business, clique em Configurações, vá até Ferramentas

Comerciais e vá até Mensagem de Saudação. Basta habilitar e escrever a mensagem que mais se adapta as suas necessidades e a realidade do seu negócio.

### **PARA AJUSTAR AS INFORMAÇÕES NO ANDROID**<br>Ao abrir o WhatsApp Business você deve clicar nas três bolinhas localizadas no canto

superior direito, entrar em Ferramentas Comerciais e por fim rolar até Mensagem de Saudação. Basta habilitar e escrever a mensagem que mais se adapta as suas necessidades e a realidade do seu negócio.

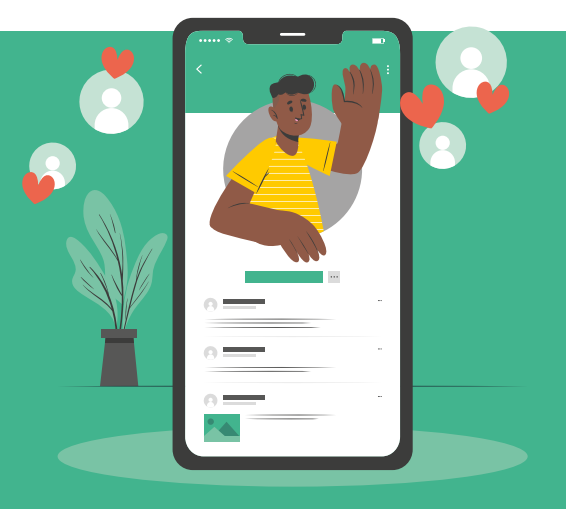

### PASSO 4: MENSAGEM DE AUSÊNCIA

Assim como a saudação automática, a mensagem de ausência será enviada ao seu cliente sempre que ele tentar fazer contato em situações em que você não está disponível para o atendimento. São três opções de disparo automático:

#### A. Fora do horário de atendimento.

Nessa opção, a ferramenta irá fazer o disparo respeitando as informações que você cadastrou nas configurações do Perfil da Empresa.

#### B. Horário programado.

Nessa opção, você programa os horários em que a mensagem será enviada.

#### C. Sempre.

Nessa opção, sempre que o cliente fizer contato irá receber a mensagem.

### **PARA AJUSTAR AS INFORMAÇÕES NO IOS**<br>Ao abrir o WhatsApp Business, clique em Configurações, entre em Ferramentas

Comerciais e após clique em Mensagem de Ausência para entrar e configurar a sua mensagem de acordo com as necessidades do seu negócio.

# **PARA AJUSTAR AS INFORMAÇÕES NO ANDROID**<br>Ao abrir o WhatsApp Business você deve clicar nas três bolinhas localizadas no canto

superior direito, entrar em Ferramentas Comerciais. Role até Mensagem de Ausência e clique para entrar. Configure o texto de acordo com as necessidades do seu negócio.

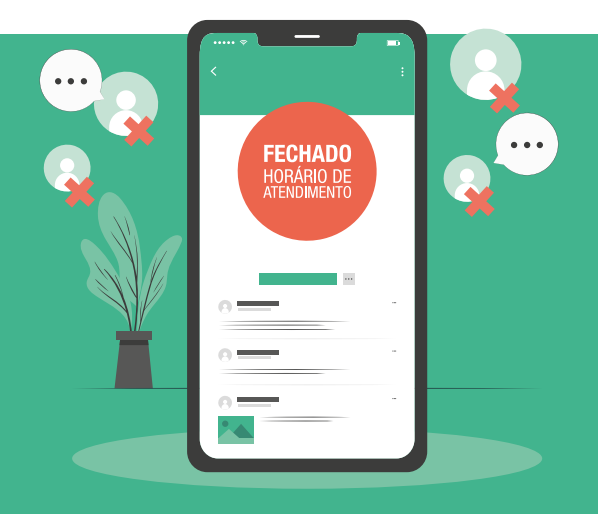

### PASSO 5: RESPOSTAS RÁPIDAS

Essa funcionalidade é muito útil. Com ela você pode padronizar todas aquelas perguntas mais frequentes que chegam para sua empresa. Você salva a resposta e faz o envio sempre que um cliente fizer esta mesma pergunta. Fica fácil e rápido. Basta clicar na barra inversa e selecionar a mensagem que você cadastrou. Lembre que o ícone da barra inversa é "/".

### **PARA AJUSTAR AS INFORMAÇÕES NO IOS**

Ao abrir o WhatsApp Business, clique em Configurações, entre em Ferramentas Comerciais e após clique em Respostas Rápidas. Você vai entrar e configurar todas as mensagens que serão importantes para facilitar a comunicação da sua empresa com o seu cliente. Lembre-se que diariamente você vai identificar novas necessidades e as Respostas Rápidas estarão sempre sendo atualizadas e melhoradas.

### PARA AJUSTAR AS INFORMAÇÕES NO ANDROID

Ao abrir o Whatsapp Business você deve clicar nas **três bolinhas** localizadas no canto superior direito, entrar em Ferramentas Comerciais e por fim role até Mensagens Rápidas. Você vai entrar e configurar todas as mensagens que serão importantes para facilitar a comunicação da sua empresa com o seu cliente. Lembre-se que diariamente você vai identificar novas necessidades e as Respostas Rápidas estarão sempre sendo atualizadas e melhoradas.

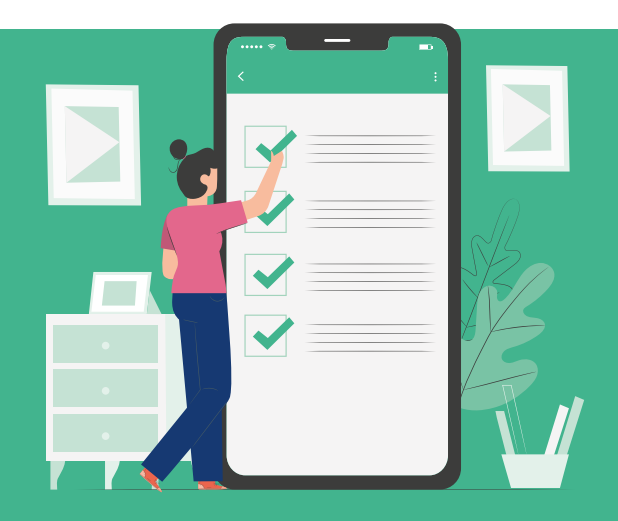

### PASSO 6: CATÁLOGO DE PRODUTOS

Com essa funcionalidade você vai cadastrar os seu produtos no WhatsApp Business. Dessa forma, seu cliente poderá ver as imagens, descrições e valores dos produtos. É a sua vitrine dentro do WhatsApp.

Lembre-se que por se tratar de uma vitrine você deve fazer o uso estratégico dessa função.

Destaque os produtos mais vendidos, crie ofertas especiais, combos e outras ações com seu mix. Use a criatividade para impactar o seu cliente e gerar vendas.

#### **EXAMPLE AS INFORMAÇÕES NO IOS**

Ao abrir o WhatsApp Business clique em Configurações, vá até as Ferramentas Comerciais e clique em Catálogo. Lembre-se de escolher boas fotos, organizar a descrição do produto, valores, formas de pagamento e disponibilidade para entrega.

### **PARA AJUSTAR AS INFORMAÇÕES NO ANDROID**

Ao abrir o WhatsApp Business você deve clicar nas três bolinhas localizadas no canto superior direito, entrar em Ferramentas Comerciais, Catálogo e clique para entrar. Lembre-se de escolher boas fotos, organizar a descrição do produto, valores, formas de pagamento e disponibilidade para entrega.

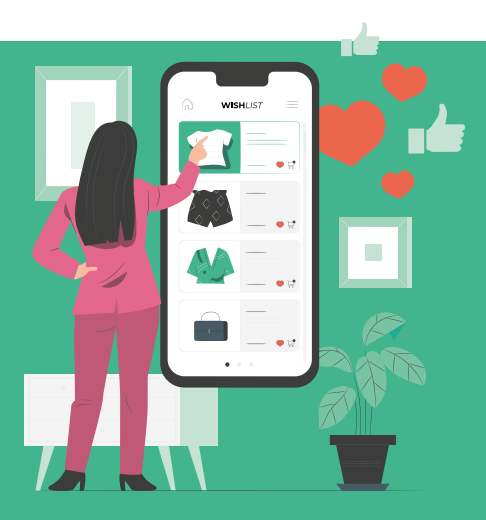

## E MAIS: CONECTE-SE COM O SEU CLIENTE

### WhatsApp é relacionamento, conexão e interatividade.

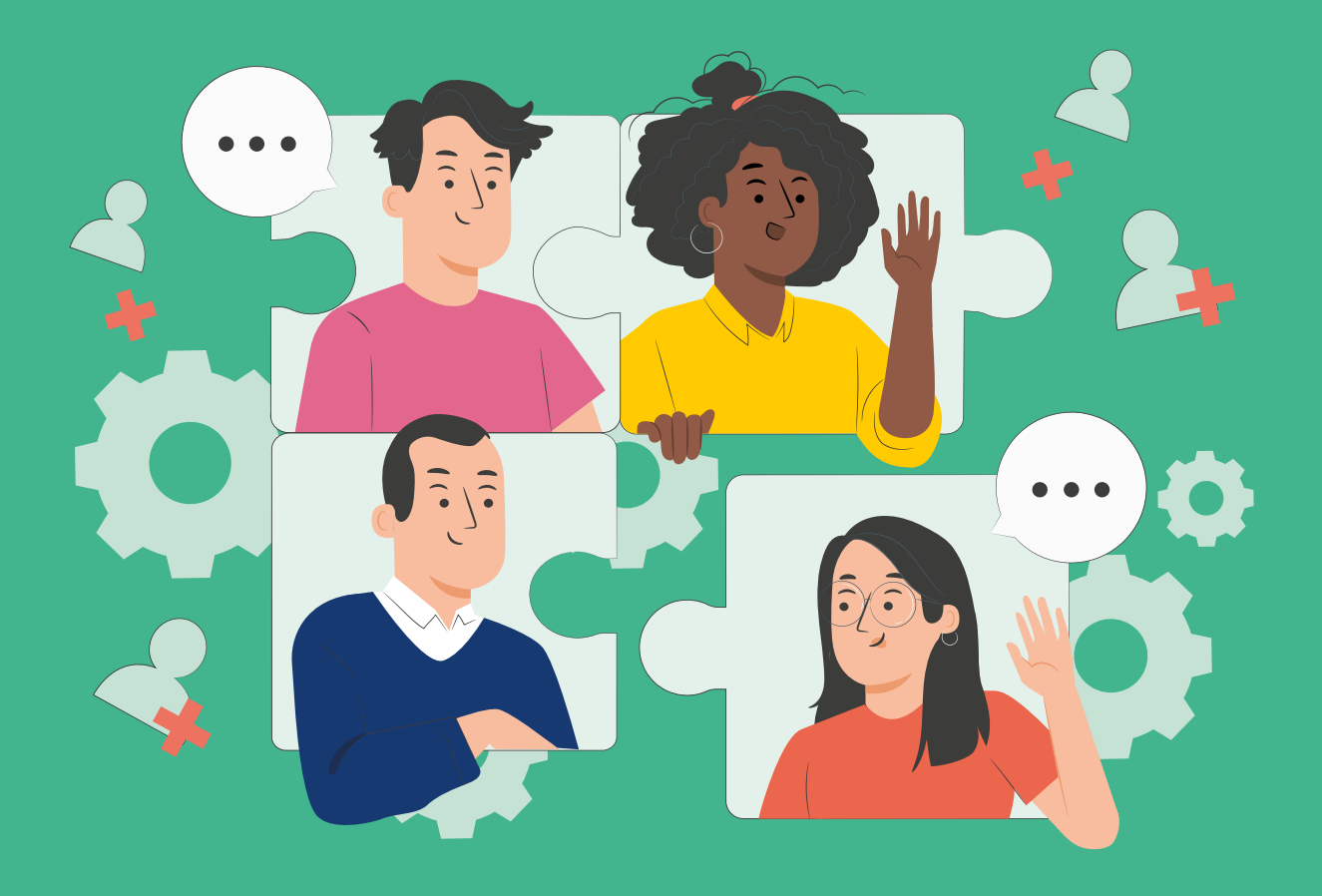

### CONECTE-SE COM O SEU CLIENTE

Ainda em Ferramentas Comerciais, quando você rolar para baixo o seu WhatsApp Business, você vai encontrar: CONECTE-SE COM MAIS CLIENTES.

São três opções:

#### **1. ANUNCIAR NO FACEBOOK**

Essa é a funcionalidade que vai auxiliar você na criação de anúncios no Facebook que serão direcionados para o WhatsApp Business.

### **2. LINK PARA FACEBOOK E INSTAGRAM**

Essa é a ferramenta que vai disponibilizar o link do seu WhatsApp no Instagram e no Facebook. A ferramenta faz essa conexão entre as páginas e deixa o botão visível.

### 3. LINK CURTO

É aqui que você vai acessar o link curto do seu WhatsApp Business. Pode compartilhar sem medo. Aqui você encontra também o QRCode. Se você tiver loja física, pode colocar na vitrine o QRCode e estimular as pessoas a chamarem pelo Whats. Pode também ser usado próximo ao caixa, estimulando o cliente a salvar o seu número no WhatsApp dele.

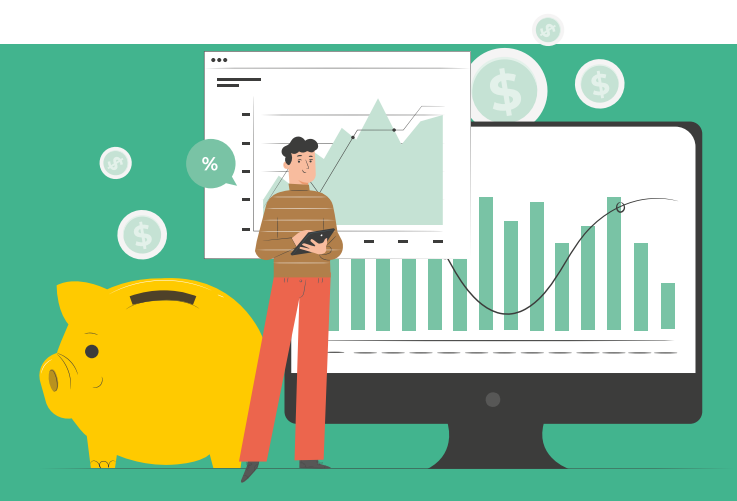

# **CONCLUSÃO**

### Hora de decolar!

Se você configurar o WhatsApp Business e fizer uso de todas essas funcionalidades de forma planejada, vai perceber uma melhora no relacionamento e consequentemente o aumento nas vendas.

Lembre-se que o WhatsApp Business é a ferramenta que vai aproximar a sua empresa do seu cliente. Faça uso dessa estratégia com planejamento e com disponibilidade de atender as necessidades do seu potencial cliente. Trabalhe com as ofertas, com os combos e mostre sempre quais são os produtos mais vendidos e procurados pelos seus clientes.

#### ATENÇÃO:

Oferta não quer dizer promoção. Oferta é o que você está ofertando para o seu cliente. É a sua proposta irresistível! Destaque os diferenciais do seu produto. Faça um planejamento dessa oferta e direcione ela para o perfil de cliente ideal e assim efetivar a venda!

Boas vendas!

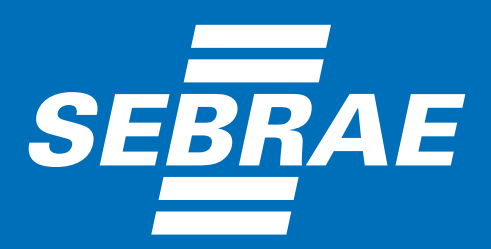

sebraers.com.br 0800 570 0800